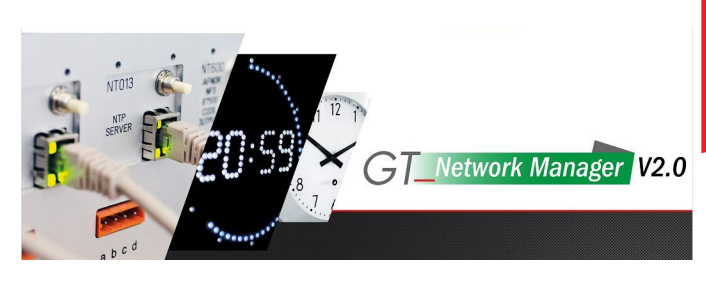

# **GTNetworkManager2**

# **USER GUIDE**

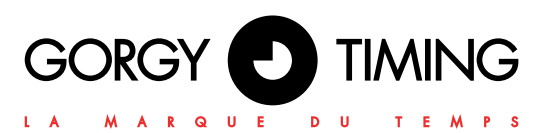

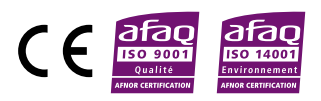

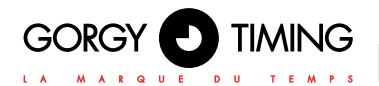

## **IMPORTANT SAFETY INSTRUCTIONS**

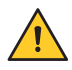

WARNING! Read the section that follows very carefully before installing your equipment. It gives the safety instructions to follow during installation.

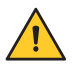

To protect your equipment, connect power on UPS (Uninterruptible Power Supply).

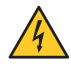

The electrical installation to which the equipment is connected must comply with the NF C 15-100 standard.

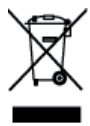

In Europe: to comply with European regulations on the protection of persons and the environment, you must dispose of this equipment in a collection site provided for this purpose (separately from household waste). Contact your reseller, collection site or the competent lcoal authorities for more information.

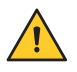

Modifying or opening the product without the consent of the Customer service department will void the warranty.

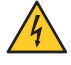

All maintenance operation shall be conducted with power shut off, including systems connected on relay outputs if any.

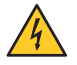

Generally, the power cable (220V) and transmission cable (of time signal) shall not be very close to each other, so as to avoid interference (keep the distance of a few centimeters).

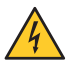

An external circuit-breaking device must be used with this product. It must be easily accessible by the user.

Earthing: This product can be used with TT or TN earthing.

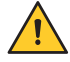

Gorgy Timing disclaims all responsibility in case of accident or damage caused by an improper use of the product.

## **GORGY TIMING products are compliant with the following standards: CE, EN 60950, EN 55022, EN 50024**

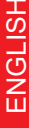

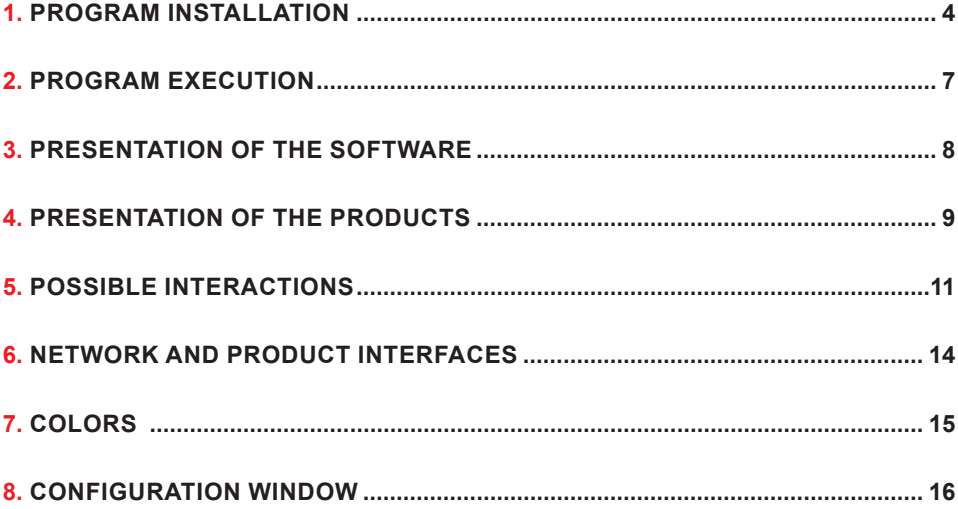

<span id="page-3-0"></span>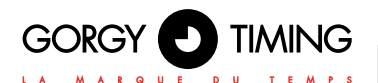

The GTNetworkManager2 program can be installed on any computer running Windows 10, Windows 7, Windows Vista, Windows XP, Windows Server… It does not work under Linux.

No internet connection is required during installation.

To start the installation, run the GTNetworkManager2\_Installer.EXE program (requires to be administrator of the station or to know the password of the administrator level).

First, the choice of the language for the installation will be proposed (which is not necessarily the language in which the GTNetworkManager2 program itself will run):

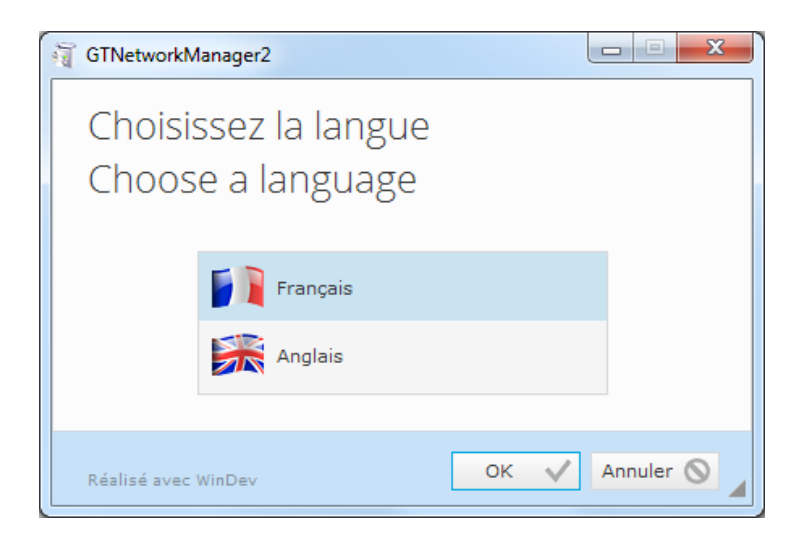

Next comes the choice of the directory in which the various components of the program will be installed:

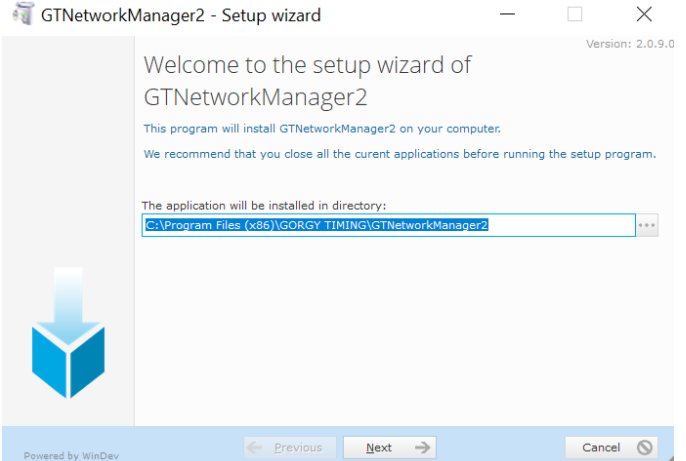

The default directory is called GTNetworkManager2, it is located in a GORGY TIMING directory which will be created automatically if it does not already exist. GORGY TIMING itself is located in C:\Program Files (x86).

Once the choice of the installation directory has been validated, a summary appears:

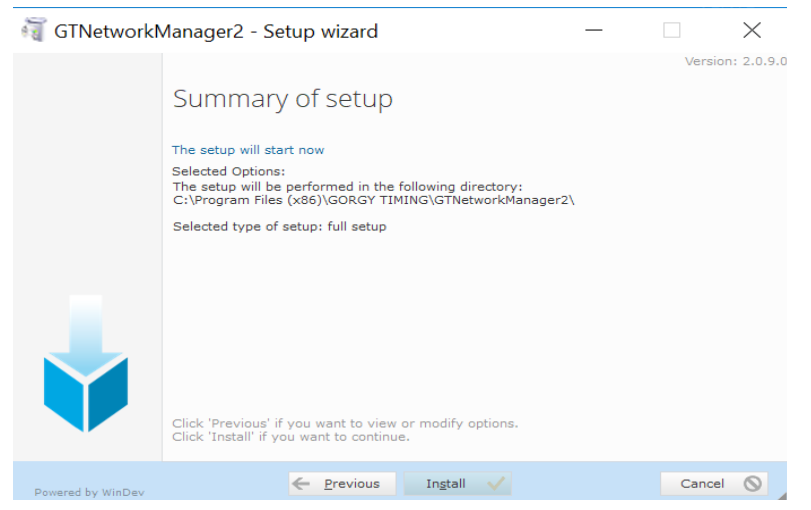

► The actual installation itself starts after a click onto the "Install" button.

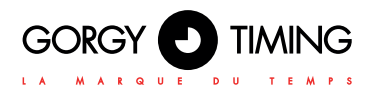

Once completed the content of the previously chosen installation directory is as follows:

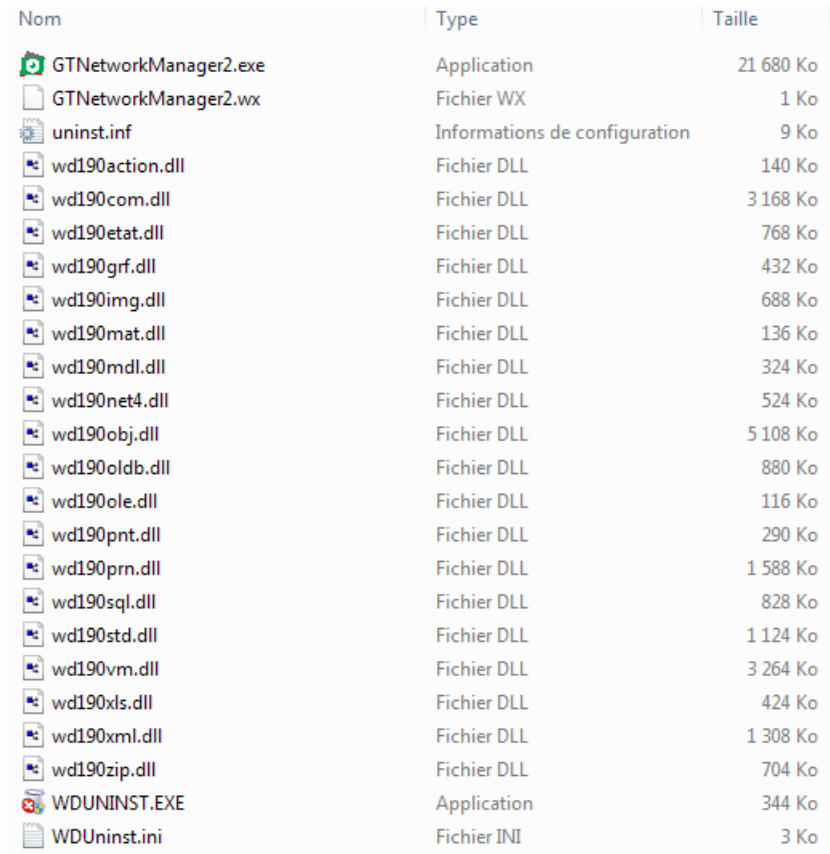

<span id="page-6-0"></span>Follows a screen proposing different options (that may include, depending on the Windows version, the choice to install an icon in the quick launch bar):

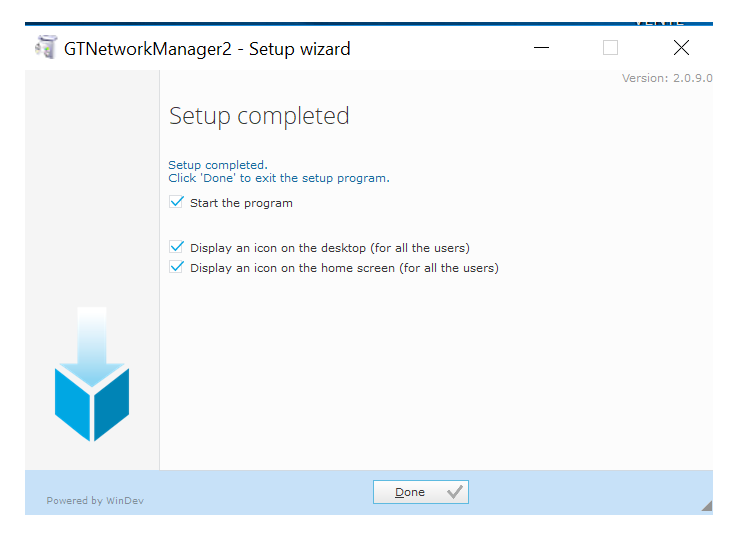

The icon available in different places (desktop, Start menu and possibly quick launch bar) looks as follows

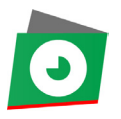

In the Start menu, the entry GTNetworkManager2 is in the group GORGY TIMING.

## **2. PROGRAM EXECUTION**

The GTNetworkManager2 program is multi-instance: it is possible to launch several simultaneous executions (if you want, for example, to see different portions of the product list simultaneously).

#### **It does not require administrator privileges.**

<span id="page-7-0"></span>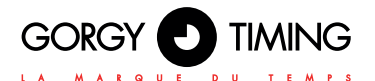

The GTNetworkManager2 PC program is used to:

- ► List all Gorgy Timing products connected to the IP network of a computer under Windows (clocks, time servers, modular time centers, …).
- ► Configure the network settings for each of these products.
- ▶ Access the web page of each of these products.

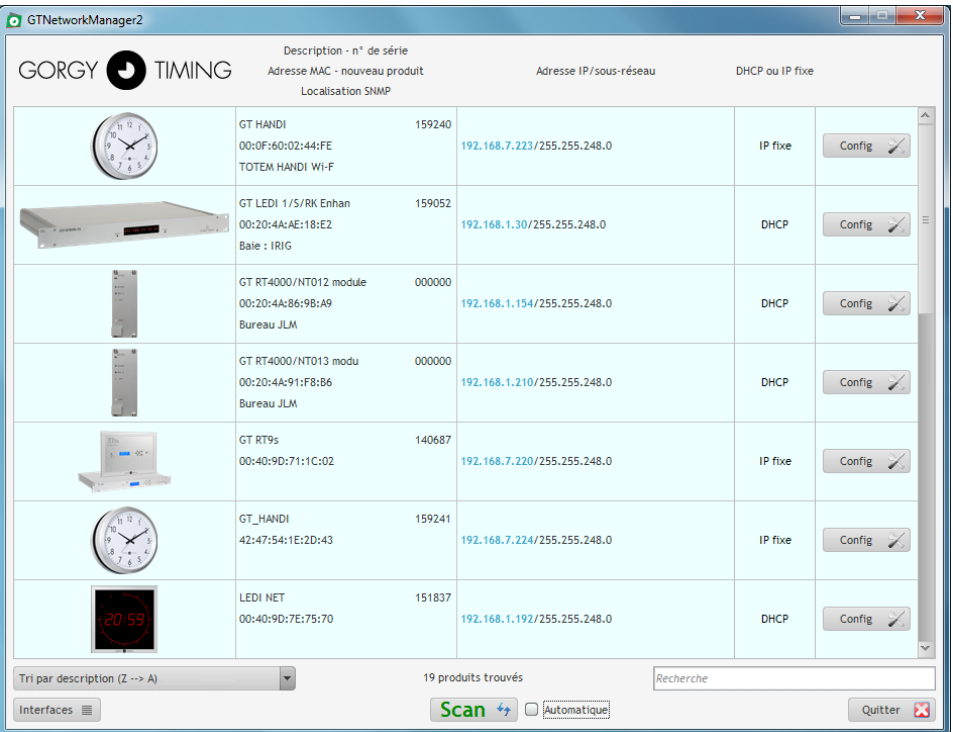

## **MAIN WINDOW**

<span id="page-8-0"></span>For each product, the following details are displayed:

- ► A generic image, which offers an immediate visual identifier for the type of product.
- ► Its description.
- ► Its serial number.
- ► Its MAC address.
- ► The word "new", next to its MAC address, if the device has just been discovered during the last scan (this will make it easier to identify products that have been newly connected to the network or have just been powered up).
- ► Its SNMP location, if assigned. Its different IP addresses the subnet mask or the prefix length for each address, and whether this address has been assigned by DHCP or whether it is a fixed IP address. **If the product has more than one, the primary address is shown in bold and first position. If a product has multiple IP addresses, then its primary IP address is the address obtained in response to an ordinary IPv4 request (and not in response to an IPv6 request nor in response to a broadcast request).**
- ▶ A button to open its configuration window (see below).

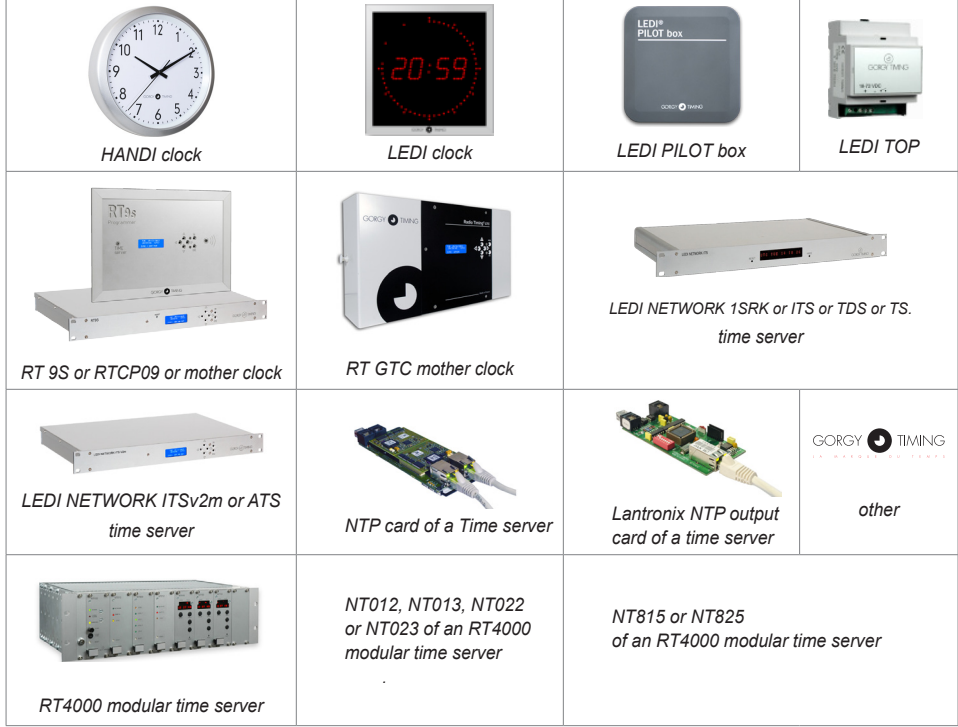

## **The different possible images are:**

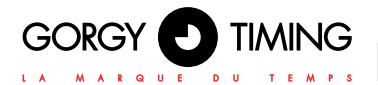

Each product is displayed on a colored background that corresponds to the network interface it is connected to (or on a white background if it is connected to several interfaces of different colors. In this case, only the IP address of the product is displayed on colored background).

Exception: in case of an anomaly, it is displayed on a red background, allowing it to be easily identified in the list.

Potential product anomalies may be:

- ► Corrupted flash memory (MAC address 00: 40: 9D: 43: 35: 97 or 00: 40: 9D: BA: DB: AD). IP address already used by another product.
- ► MAC address or IP address identical with the one of another product.
- ► Invalid serial number.

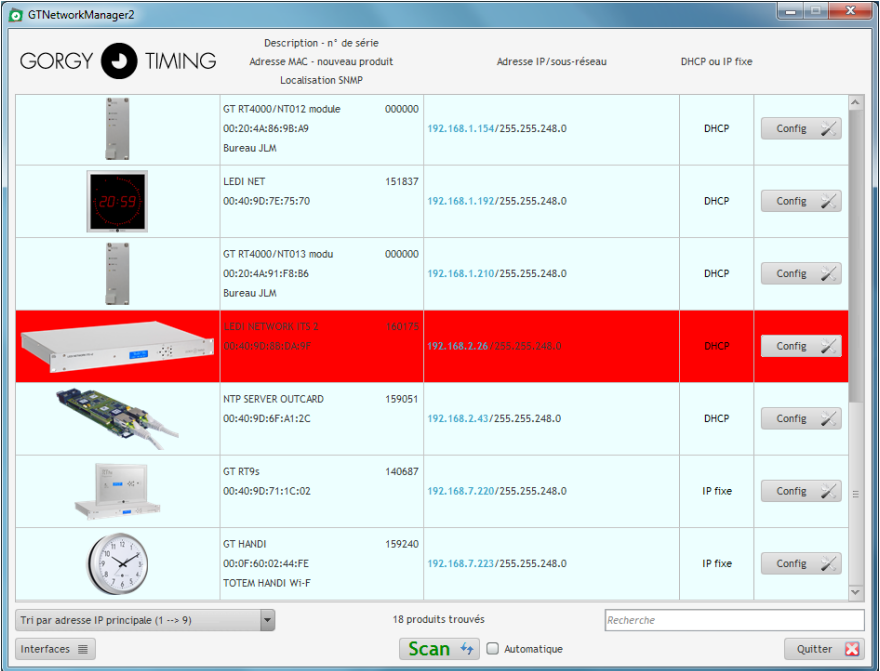

## **5. POSSIBLE INTERACTIONS**

<span id="page-10-0"></span>The  $\overline{\text{Scan}}$  + button starts an analysis of the network interfaces present on the PC and scans the products connected for each one of them.

The list is then updated accordingly. In case anomalies are found in products, a pop-up indicating their number appears to inform of the presence of such anomalies. Then simply acknowledge this pop-up by clicking onto its button **Fig.** OK

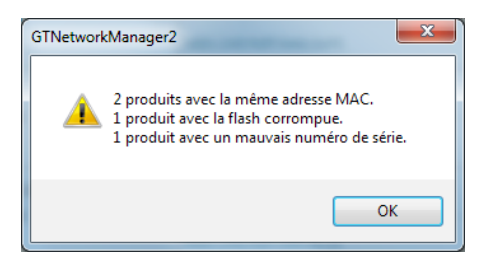

The F5 key of the PC as well makes it possible to start a scan.

A checkbox allows to enable or disable the automatic scan mode.

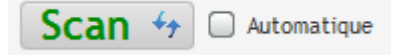

A window appears allowing to set the time interval between two consecutive scans.

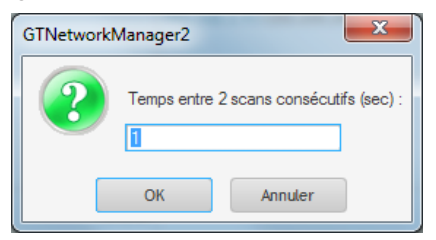

In case of an error during the scan (network interface disconnected, ...) or anomalies in products, the next automatic scan will only resume once the error pop-up has been acknowledged.

In automatic scan mode, it is still possible to click on the  $\frac{\mathsf{Scan} \leftrightarrow \mathsf{b}}{\mathsf{c}}$  button at any time to start a scan manually before the end of the countdown.

A click onto the line of a product selects it, it will then be displayed on a blue background. This selection just allows to easily locate this product among all the others and provides access to its Web page through the contextual menu (right click onto the product).

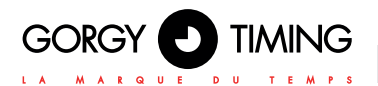

The up and down arrow keys on the keyboard let you switch between the products.

By holding the Ctrl key you can select several products and then for example open the web pages of the selected products at the same time using the context menu or a keyboard shortcut.

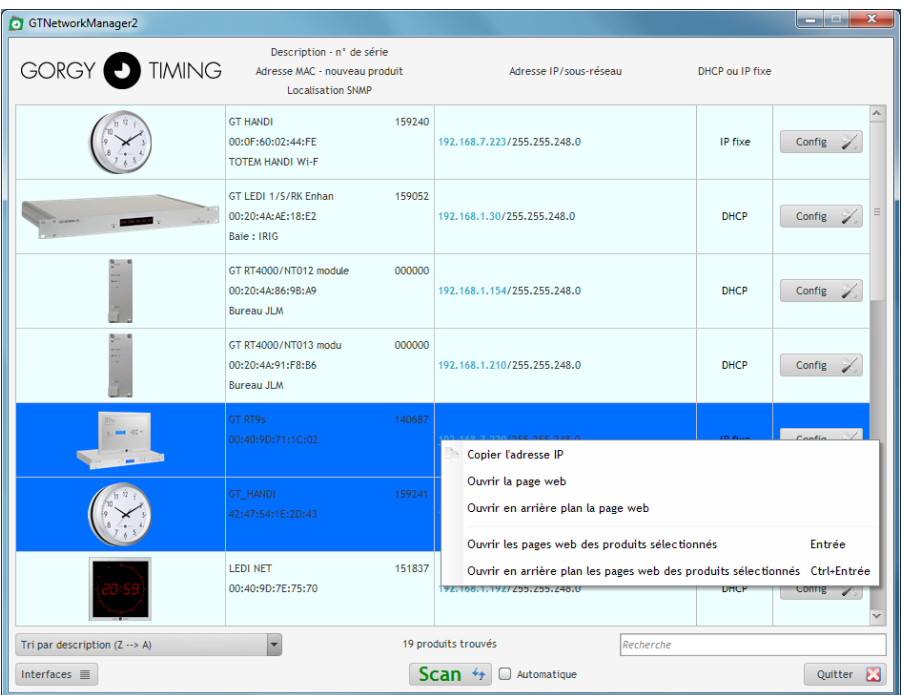

A click outside the list of products (in the white part of the window, between the buttons at the bottom for example) cancels the selection, the products are then displayed again with the background color of their network interface (or on a red background for those who are in anomaly).

The vertical scroll bar allows you to go down or up in the list, if the size of the window does not allow to display all products at once.

The search field  $\sqrt{Re^{c}$  is used to restrict the list of displayed products to those with an attribute (description, serial number, MAC address, "new" product, SNMP location, IP address(es), subnet mask, gateway, fixed DHCP/IP column, DHCP ID) included in the search term.

This filter is useful to quickly access a specific product among an important number of products present.<br>Le combo box  $\overline{r}$  ri par description (Z  $\rightarrow$  A)

 $\blacktriangleright$  allows you to classify the displayed products as per a particular attribute:

- ► By description: the products are listed in ascending  $(A \triangleright Z)$  or descending  $(Z \triangleright A)$ alphabetical order of their description.
- ► By serial number: products are listed in ascending (1 ► 9) or descending (9 ► 1) numeric order as per their serial number.
- ► By MAC address: the products are sorted in the order of the increasing number of hexadecimal (00 ► FF) MAC addresses.
- $\triangleright$  By SNMP localization: the products are sorted in ascending alphabetical order (A  $\triangleright$  Z) or decreasing (Z ► A) of their SNMP location.
- ► By primary IP address: the products are listed in ascending (1 ► 9) or descending (9 ► 1) numerical order of their main IP address (the one shown in bold and in 1st position, if they have several ones).
- ► By network interface of the PC: the products are grouped by network interfaces (i. e. by color).

## The type of sorting is stored and will be used for the next scan as well *as at the next program start.*

The Interfaces  $\equiv$  button opens the PC network interface window (see below).

The  $\sim$  button for each product opens the configuration window for the network parameters of the corresponding product (see below). You can also open this window by double-clicking anywhere onto the line.

The IP address 192.168.1.54 of each product is a clickable area opening an internet browser with its web page.

The GORGY  $\bigcirc$  TIMING logo is a clickable area opening an internet browser with the GORGY TIMING website.

<span id="page-13-0"></span>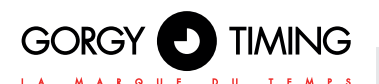

**6. NETWORK AND PRODUCT INTERFACES**

### **NETWORK INTERFACE WINDOW**

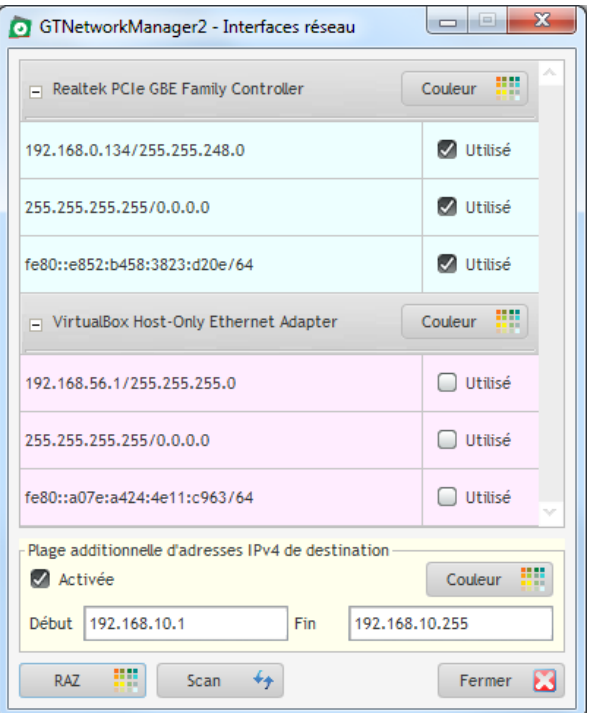

This window lists the network interfaces found during a scan, with their different IP addresses and corresponding subnet masks.

A scan is done with the scan  $\leftrightarrow$  button of this window or with the button **Scan**  $\leftrightarrow$  of the main window (these two buttons work in the same way).

For each network interface, a switch is used to enable or disable  $(\vee \wedge \cap)$ each of its IP addresses, thus making it possible to take into account or ignore the products accessible through the IP address of this interface.

## **The status (enabled/disabled) of the IP address of a network interface** *is stored and will be used for the next scan (if the interface is still present), as well as at the next launch of the program.*

This window also offers the possibility of entering an additional range of IPv4 destination addresses in order to scan products outside the local network. These destination addresses will then be used with each of the enabled network interfaces.

Sélecteur de couleur

This color can be modified at will by clicking the button Couleur  $\begin{array}{c|c|c|c|c} \hline \multicolumn{3}{c|}{\mathbf{E}} & \multicolumn{3}{c|}{\mathbf{X}} \end{array}$ 98.  $235$   $\degree$  $R<sub>1</sub>$  $255 V +$  $R +$  $255 -$ **ENGLISH** ENGLISH $7%$   $$ c:  $0\%$  $M:$ 

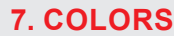

<span id="page-14-0"></span>At the 1<sup>st</sup> start of the program, each network interface, as well as the additional range of IP addresses, are provided with a default color (unless there are more than 16, in which case they are all displayed on a white background).

Once validated, the new color is taken into account immediately for displaying the products in the main window. It is also stored and will be found at the next program start (if the network interface is still present).

The RAT **Fig.** button resets to the original colors (Reset to Zero).

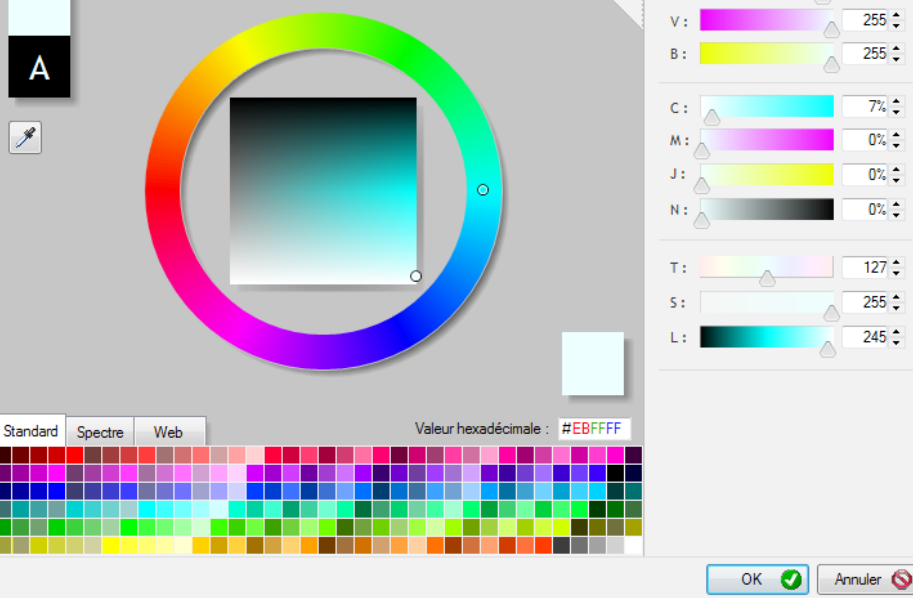

<span id="page-15-0"></span>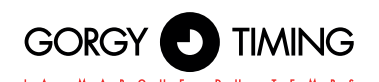

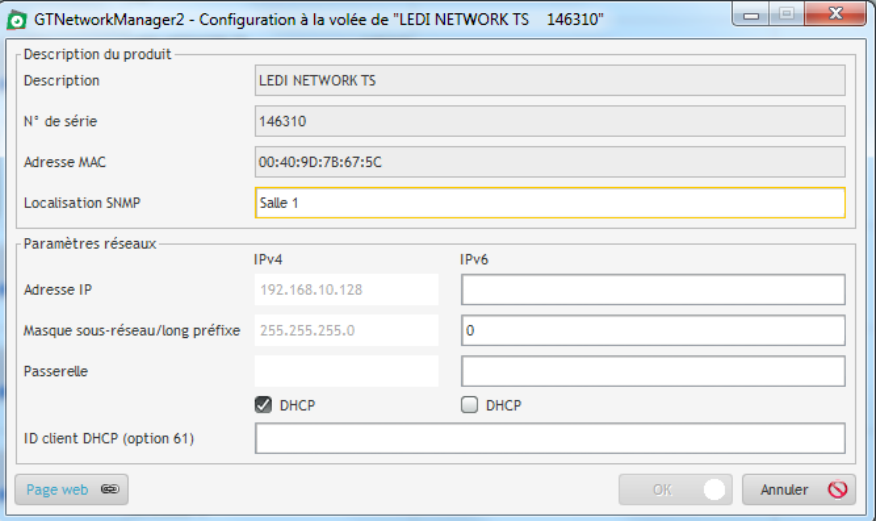

This window provides for the configuration of the following network settings:

- ► SNMP localization.
- ► DHCP mode or fixed IP address.
- ► IP address, subnet mask (or the prefix length, in IPv6) and the gateway, if in mode fixed IP.
- ► DHCP ID.

The  $\alpha$  button is enabled (  $\alpha$  ) as soon as a parameter value different from the original one is entered.

Once the configuration validated, a login pop-up appears asking for a username and password:

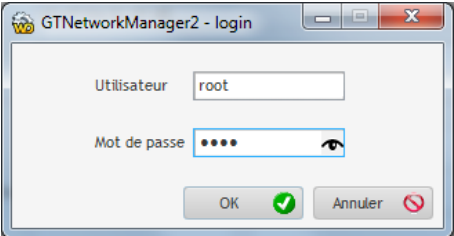

Enter respectively "root" and "gtmt".

If the product has several IP addresses, the choice to send the seized configuration to will be proposed:

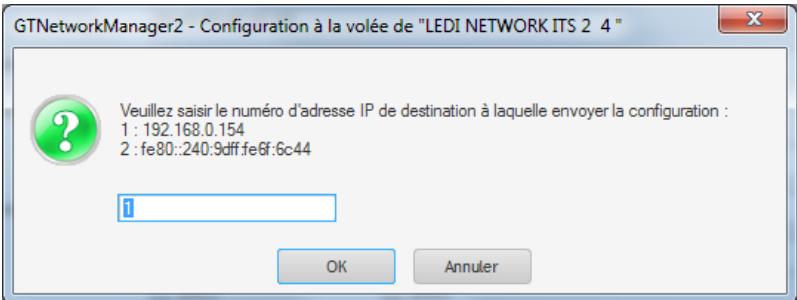

Once the configuration validated, the product is grayed in the main window, it will only be accessible after a new scan (it may still be resetting or may be assigned a new IP address by DHCP, ...):

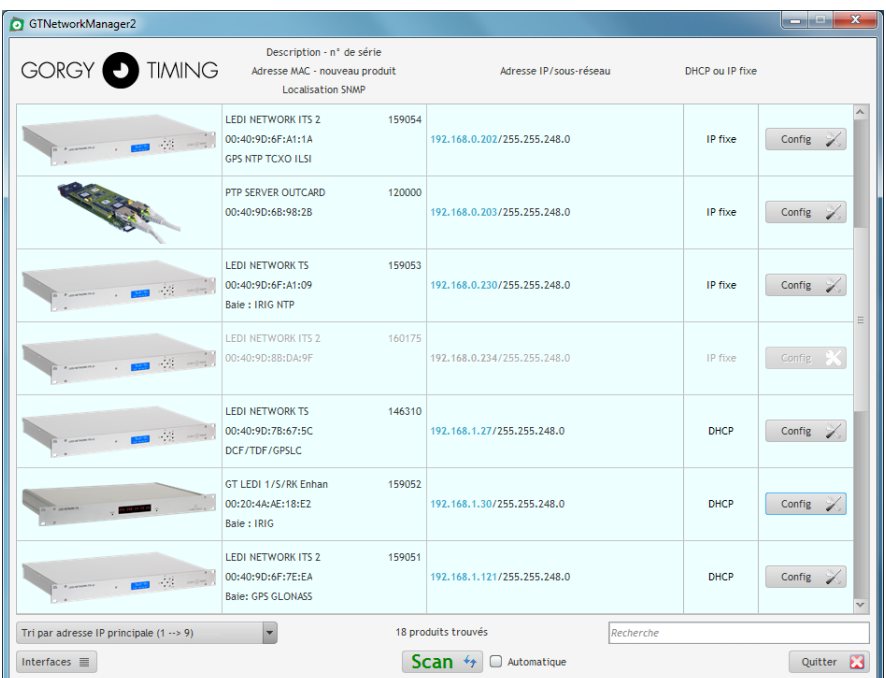

The configuration window, just like the main window, gives access to the product's web page, through the button  $\sqrt{P_{\text{age web}}}$  (this is the main IP address of the product that is used, if there are several).

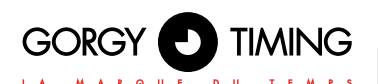

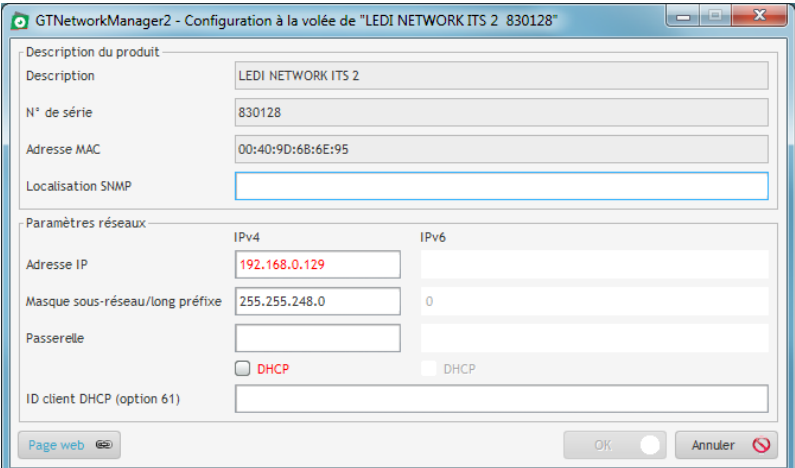

With a product having an IP address identical to that of another one (if they have both been configured with the same fixed IP address for example), the IP address displayed in the configuration window is the one previously entered for this product and which was finally not used when restarting the device due to the address conflict.

The "DHCP" text is also displayed in red in order to highlight that the product is in DHCP mode though it had been configured with a fixed IP address.

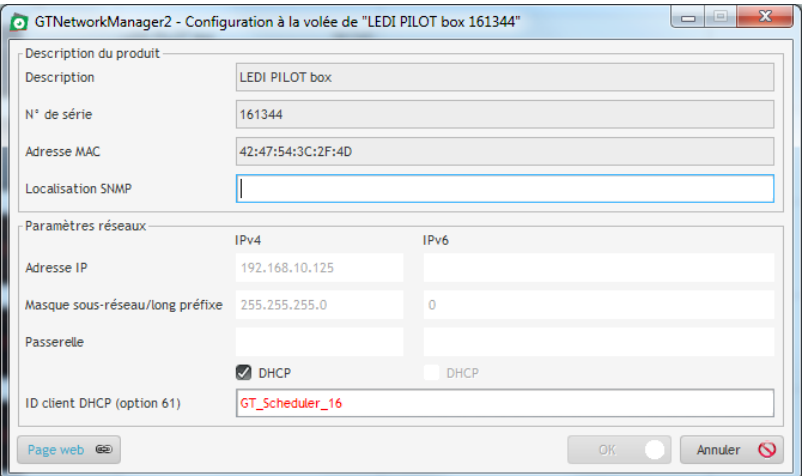

With a product having a DHCP ID with invalid characters (characters other than letters, numbers, and the hyphen), its ID is displayed in red, and the  $\Box$ <sub>OK</sub> button is grayed out until a valid DHCP ID has been seized.

## **NOTES**

 $\overline{a}$ 

MDE-GTNetworkManager2-5083V2.0 19

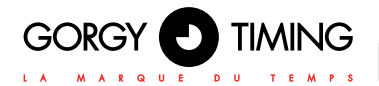

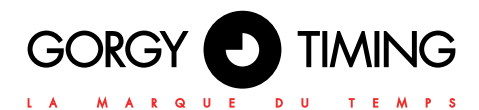

## **GORGY TIMING SAS**

Quartier Beauregard

**38350 La Mure d'Isère** (Grenoble France)

#### Phone: **+33 4 76 30 48 20** Fax: **+33 4 76 30 85 33**

email: gorgy@gorgy-timing.fr - www.gorgy-timing.com

GORGY TIMING SAS au capital de 1 349 600 €

# TECHNICAL SUPPORT  **+33 476 30 48 20**

support@gorgy-timing.fr

RADIO TIMING®, LEDI ®, LEDI CA®, HANDI ® are trademarks by GORGY TIMING. Number of statement for training provider activity : 82 38 04877 38 Gorgy Timing RC74B38 - Any technical, aesthetic, color modifications can be made without notice.